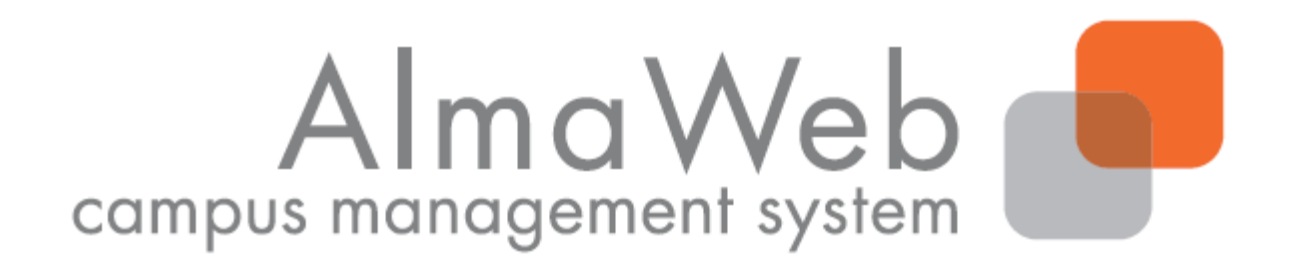

# **Klickanleitung für Studierende**

## **Zur Moduleinschreibung mit Veranstaltungsanmeldung**

Stand: 11.07.2019 Erstellt von Sibylle Reech, Isabell Schulthoff, Sebastian Hauck, Annemarie Oßmann Aktualisiert: Antje Goller

## Inhalt

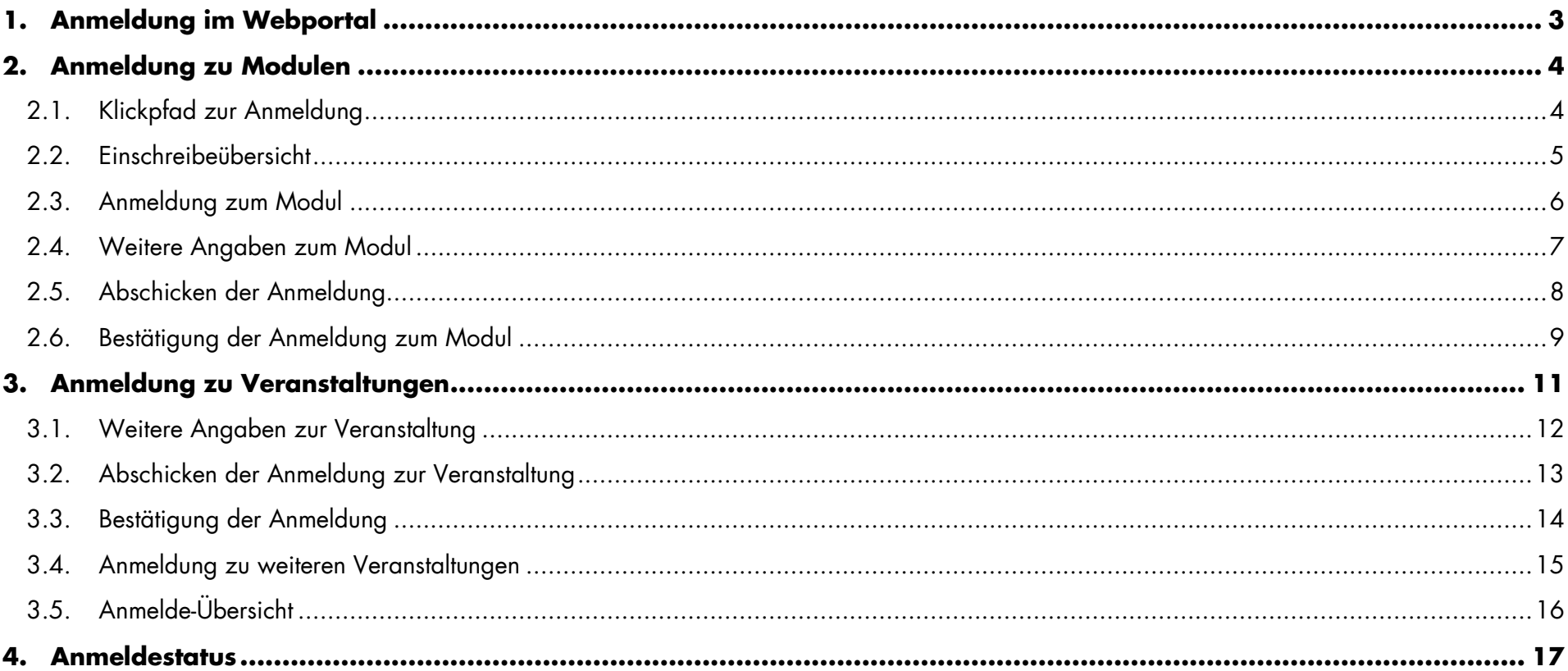

## <span id="page-2-0"></span>1. Anmeldung im Webportal

Melden Sie sich auf der AlmaWeb-Seite [https://almaweb.uni-leipzig.de](https://almaweb.uni-leipzig.de/) mit Ihrem Login an.

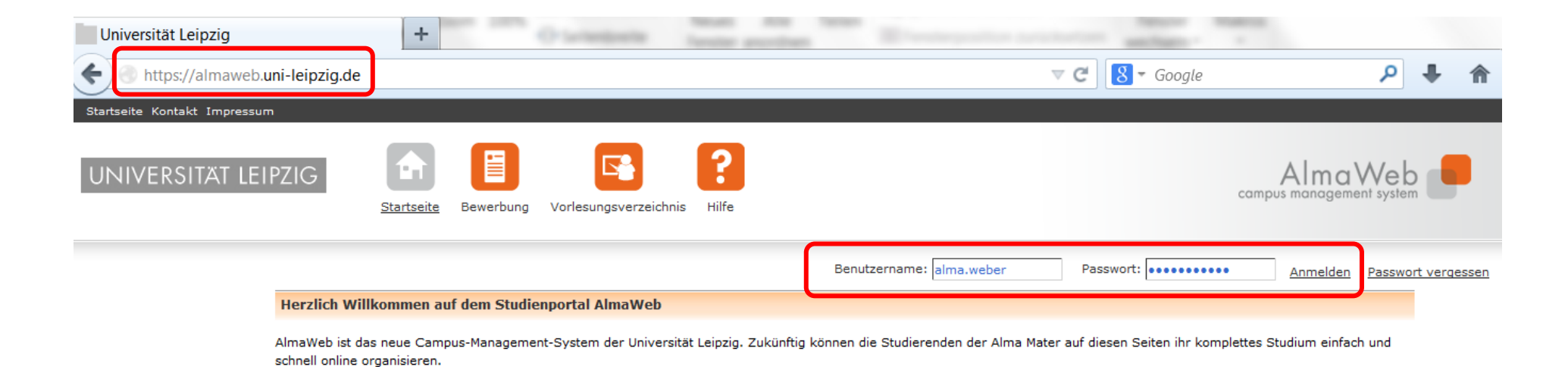

#### **Hinweis**

Die Anmeldung zu Modulen und Veranstaltungen erfolgt in **zwei** Teilschritten. Zuerst melden Sie sich für das jeweilige **Modul** an. Wenn die Anmeldung zum Modul erfolgreich verlaufen ist, können Sie sich im zweiten Schritt zu den **Veranstaltungen** des Moduls anmelden.

Sollten Sie noch keinen AlmaWeb-Zugang besitzen, legen Sie sich bitte ein Benutzerkonto unter der Rubrik "Bewerbung" an.

Sie werden **nicht** automatisch mit Modulanmeldung zu den Veranstaltungen angemeldet.

## <span id="page-3-0"></span>2. Anmeldung zu Modulen

## <span id="page-3-1"></span>2.1.Klickpfad zur Anmeldung

Wählen Sie den Button "Studium". Wählen Sie links in der Menüleiste den Button "Anmeldung".

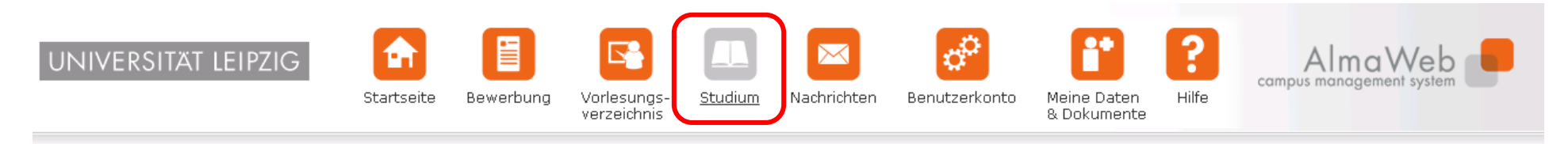

Name: Alma Weberam: 13.03.2014 um: 14:25Uhr

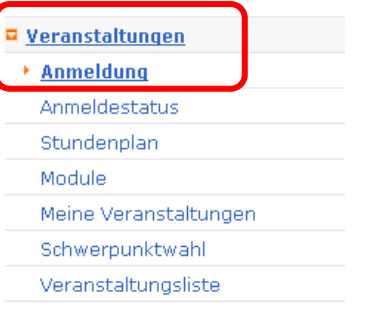

### <span id="page-4-0"></span>2.2. Einschreibeübersicht

In der Einschreibeübersicht finden Sie die Darstellung der Prüfungsordnung Ihres Studienganges. Die Module der entsprechenden Bereiche finden Sie unter dem jeweiligen Link: Pflicht, zusätzliche Leistungen.

Im Wahlbereich wird Ihnen nur der Schwerpunkt ausgewiesen, den Sie gewählt haben.

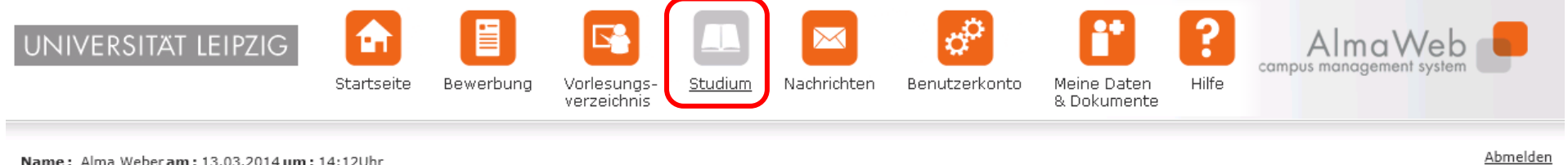

Name: Alma Weberam: 13.03.2014 um: 14:12Uhr

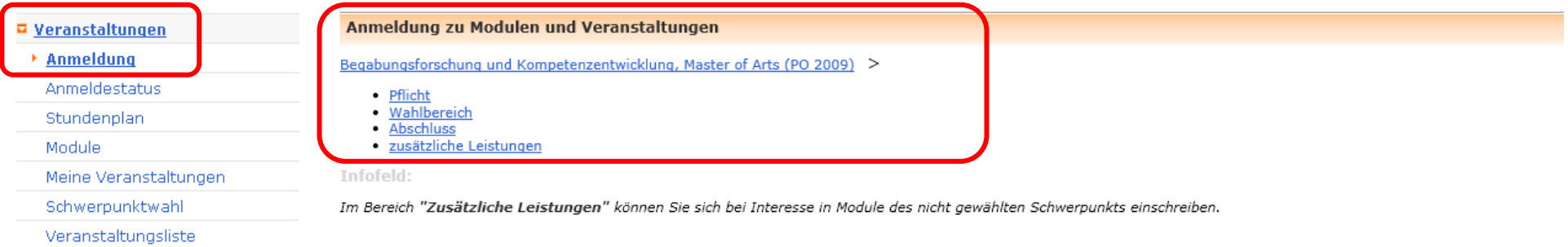

## <span id="page-5-0"></span>2.3. Anmeldung zum Modul

Melden Sie sich zuerst zum gewünschten Modul an. Diese sind in der Übersicht grau hinterlegt. Klicken Sie auf "Anmelden".

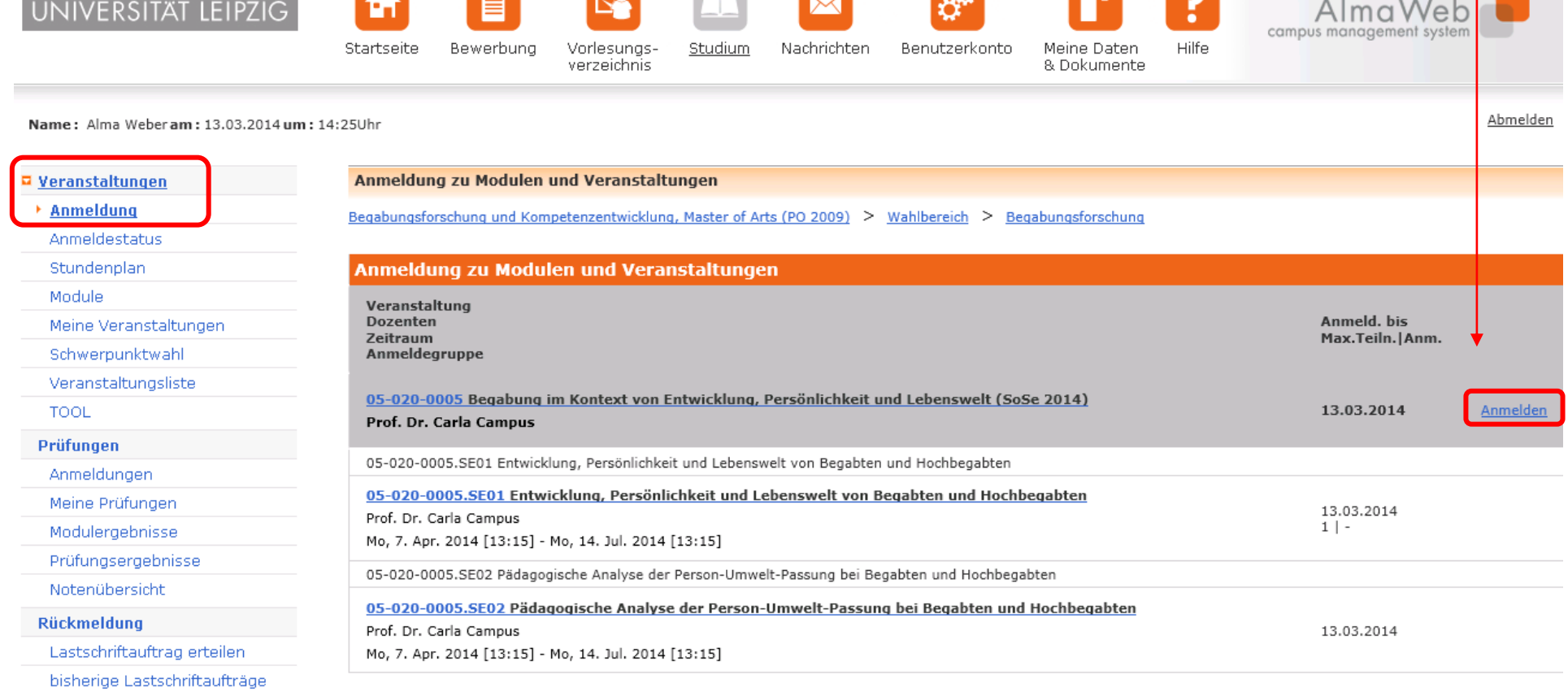

**PART** 

**Com** 

 $\overline{\phantom{a}}$ 

#### <span id="page-6-0"></span>2.4. Weitere Angaben zum Modul

Es wird Ihnen das Modul ausgewiesen. Über den Button "Weiter" erreichen Sie die Seite mit den Prüfungsanforderungen.

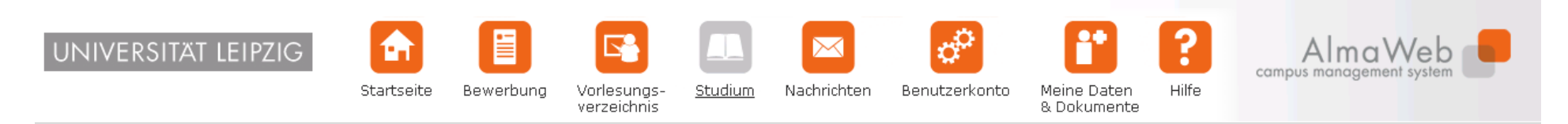

Name: Alma Weberam: 13.03.2014 um: 14:25Uhr

#### Modulanmeldung □ Veranstaltungen ▶ Anmeldung Anmeldestatus ▶ Weiter Stundenplan Module 05-020-0005 Nr. Meine Veranstaltungen Name Begabung im Kontext von Entwicklung, Persönlichkeit und Lebenswelt Schwerpunktwahl Studium Begabungsforschung und Kompetenzentwicklung, Master of Arts (PO 2009) Veranstaltungsliste **TOOL** Nr. Name Prüfungen Begabung im Kontext von Entwicklung, Persönlichkeit und Lebenswelt 05-020-0005 Anmeldungen Meine Prüfungen Modulergebnisse

#### <span id="page-7-0"></span>2.5. Abschicken der Anmeldung

Indem Sie Ihre Anmeldung "Abschicken" melden Sie sich zum **Modul** und zur **Modulprüfung** an.

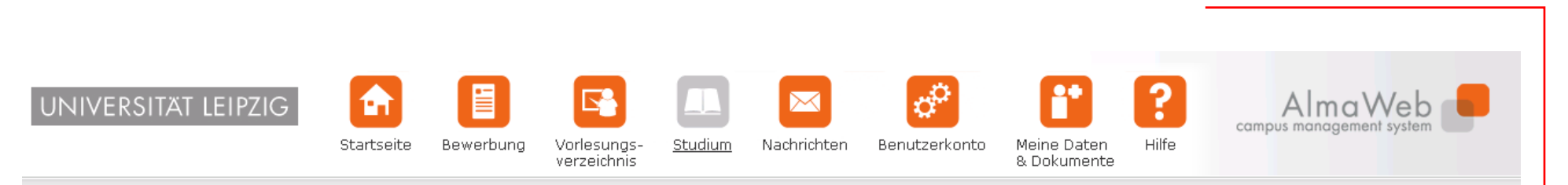

Name: Alma Weberam: 13.03.2014 um: 14:25Uhr

□ <u>Veranstaltungen</u> Modulanmeldung  $*$  Anmeldung Hinweis: Bitte überprüfen Sie die angezeigten Anmeldungsdaten. Bestätigen Sie, um sich anzumelden. Anmeldestatus Stundenplan Module Meine Veranstaltungen 05-020-0005 Nr. Schwerpunktwahl Name Begabung im Kontext von Entwicklung, Persönlichkeit und Lebenswelt Veranstaltungsliste Studium Begabungsforschung und Kompetenzentwicklung, Master of Arts (PO 2009) **TOOL** Prüfungen Prüfung (Gewichtung) Nr. Name Datum Anmeldungen 05-020-Begabung im Kontext von Entwicklung, Persönlichkeit und Projektarbeit schriftliche Ausarbeitung (6 Wo), mündliche Präsentati 1.Termin Meine Prüfungen 0005 Lebenswelt  $(1)$ (Offen) Modulergebnisse Prüfungsergebnisse **Bestätigen** Notenübersicht Abschicken Rückmeldung

### <span id="page-8-0"></span>2.6. Bestätigung der Anmeldung zum Modul

Wenn Ihre Anmeldung erfolgreich war, erhalten Sie einen entsprechenden Hinweis.

Um sich für die Veranstaltungen anzumelden, klicken Sie auf "Zurück zur Anmeldung". Sie gelangen dann zurück zur Übersicht.

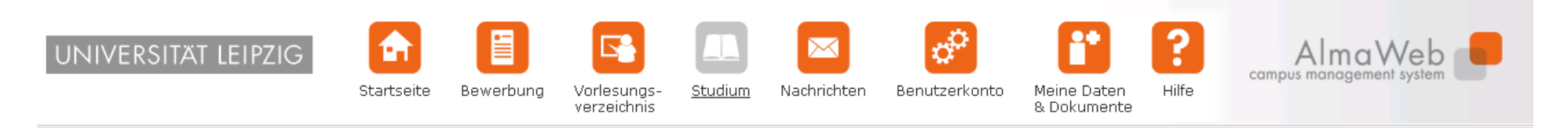

Name: Alma Weberam: 13.03.2014 um: 14:25Uhr

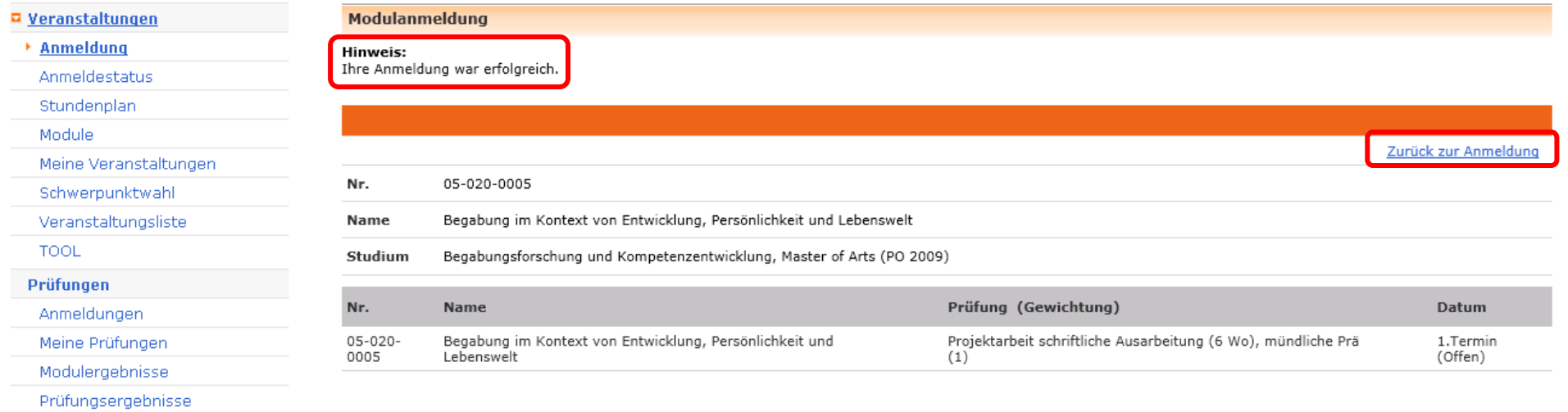

## 2.7. Benachrichtigung bei erfolgreicher Prüfungsanmeldung

Nach erfolgreicher Prüfungsanmeldung erhalten Sie zusätzlich eine Systemnachricht, die Sie unter dem Menüpunkt "Nachrichten" abrufen können. Weiterhin sehen Sie ungelesene Systemnachrichten auf dem Startbildschirm Ihres AlmaWeb-Portals. Sollten Sie unter "Benutzerkonto" > "Kontaktdaten ändern" > "Ändern" ein Häkchen bei "Messages an Uni-Mail-Adresse weiterleiten?" gesetzt haben, erhalten Sie zusätzlich eine Mail an Ihr studentisches E-Mail-Konto.

Überprüfen Sie auch den Erfolg Ihrer Anmeldung und wenden Sie sich ggf. an das zuständige Studienbüro.

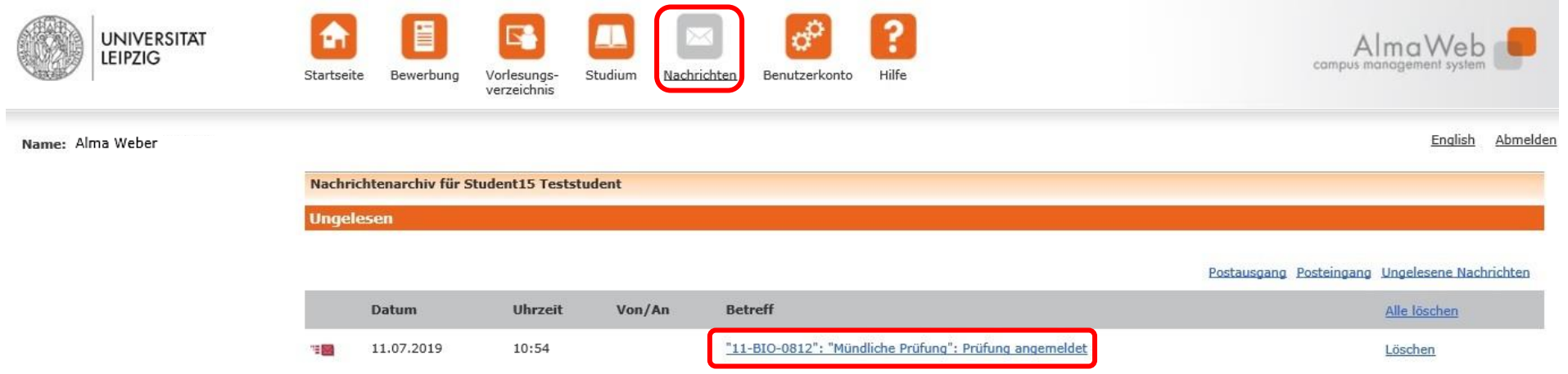

## <span id="page-10-0"></span>3. Anmeldung zu Veranstaltungen

Nach erfolgreicher Modulanmeldung melden Sie sich anschließend zu den einzelnen Veranstaltungen des Moduls an. Diese sind in der Übersicht weiß hinterlegt. Es ist notwendig, sich zu jeder Veranstaltung separat anzumelden. Wiederholen Sie deshalb die Schritte der Anmeldung für jede für die Absolvierung des Moduls notwendige Veranstaltung.

Die Veranstaltungsanmeldung wird auf den folgenden Seiten erläutert.

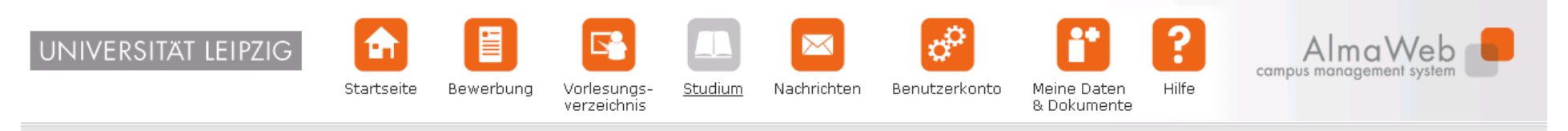

Name: Alma Weberam: 13.03.2014 um: 14:25Uhr

ø,

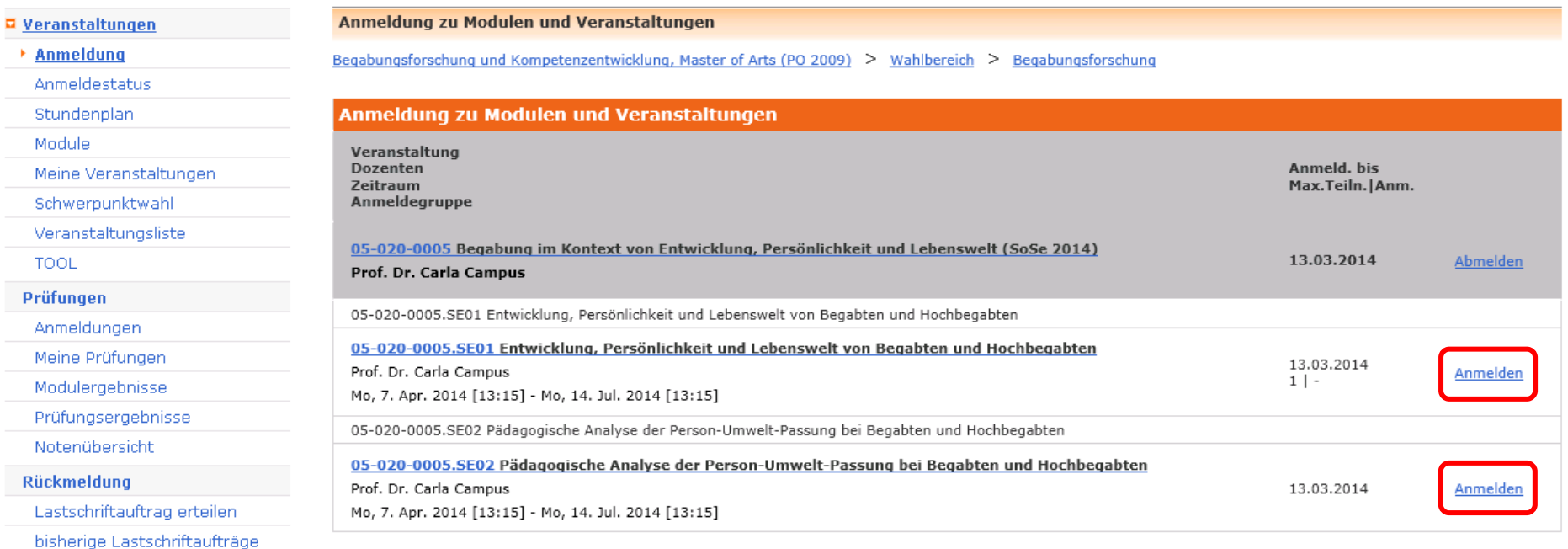

## <span id="page-11-0"></span>3.1. Weitere Angaben zur Veranstaltung

Es wird Ihnen die Veranstaltung ausgewiesen. Klicken Sie auf "Weiter".

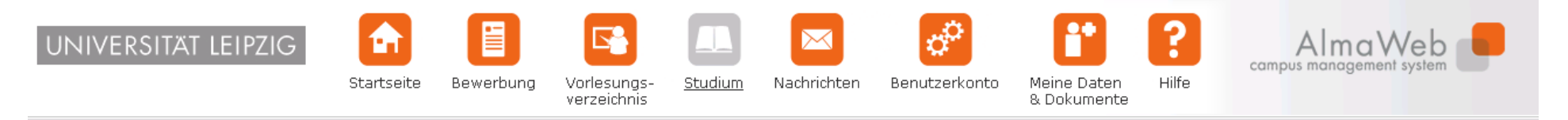

Name: Alma Weberam: 13.03.2014 um: 14:25Uhr

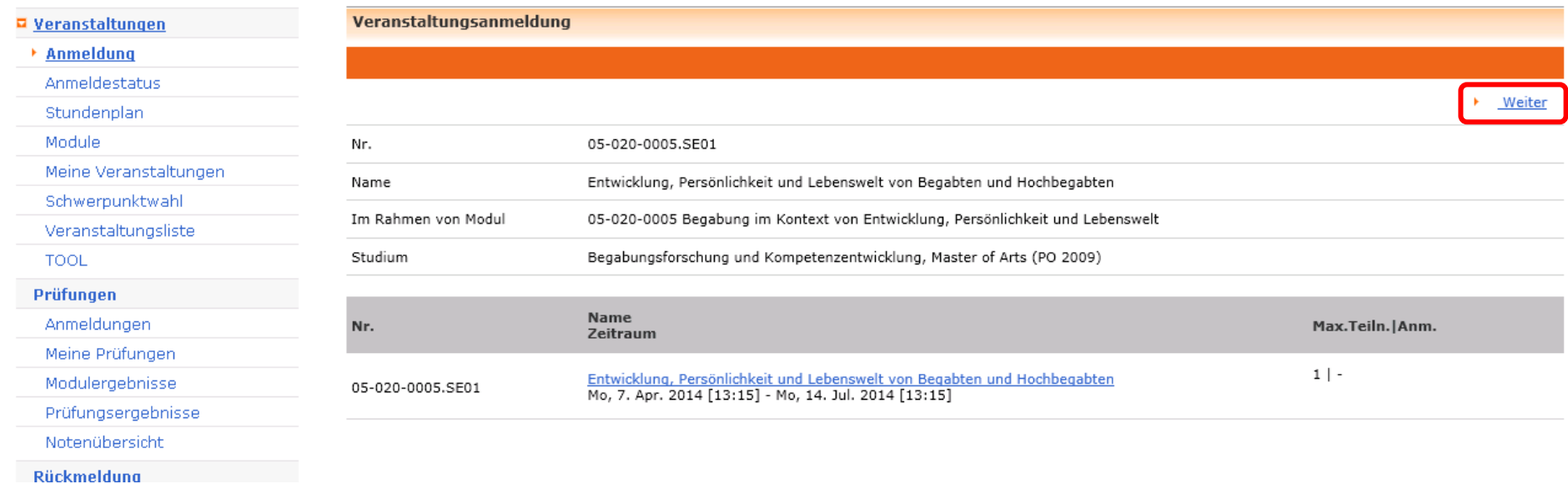

## <span id="page-12-0"></span>3.2. Abschicken der Anmeldung zur Veranstaltung

Überprüfen Sie die Daten der Veranstaltung und klicken Sie auf "Abschicken", um sich zur Veranstaltung anzumelden.

Name: Alma Weberam: 11.03.2014 um: 12:43Uhr

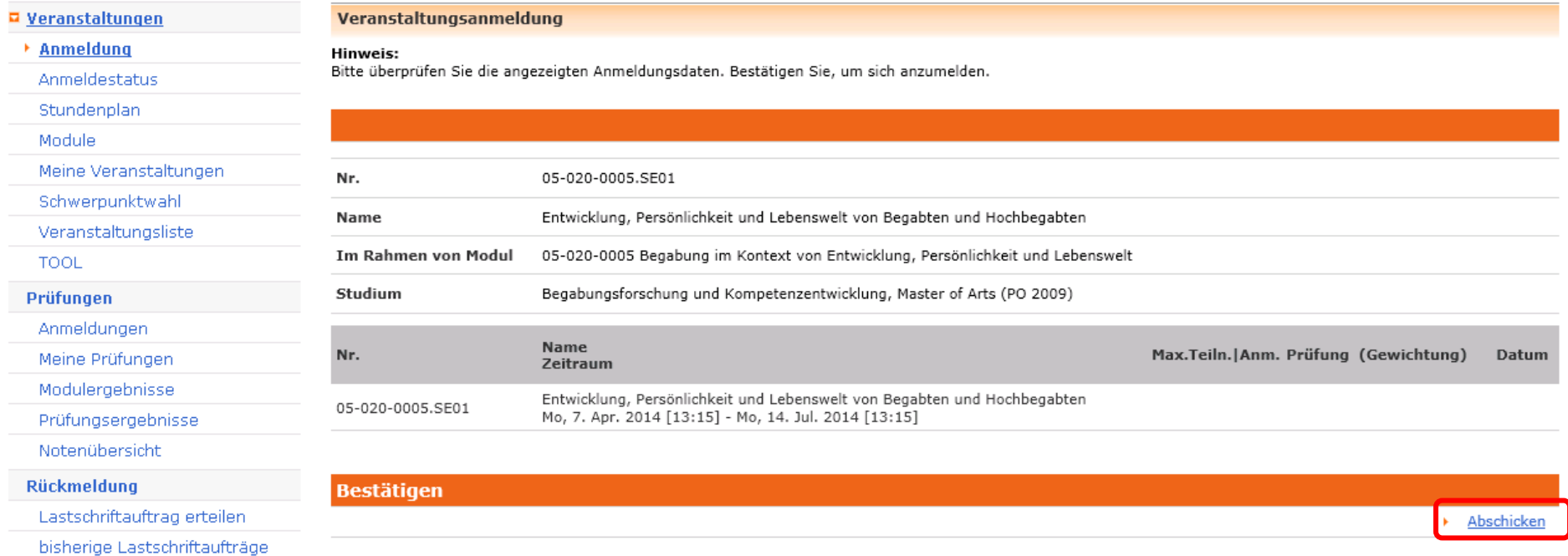

## <span id="page-13-0"></span>3.3. Bestätigung der Anmeldung

Bei erfolgreicher Anmeldung erhalten Sie einen entsprechenden Hinweis.

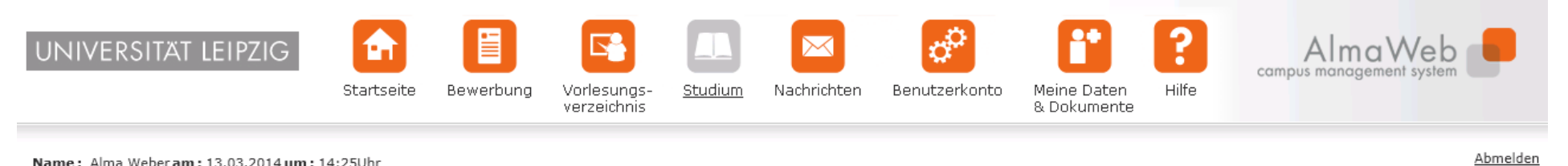

Name: Alma Weberam: 13.03.2014 um: 14:25Uhr

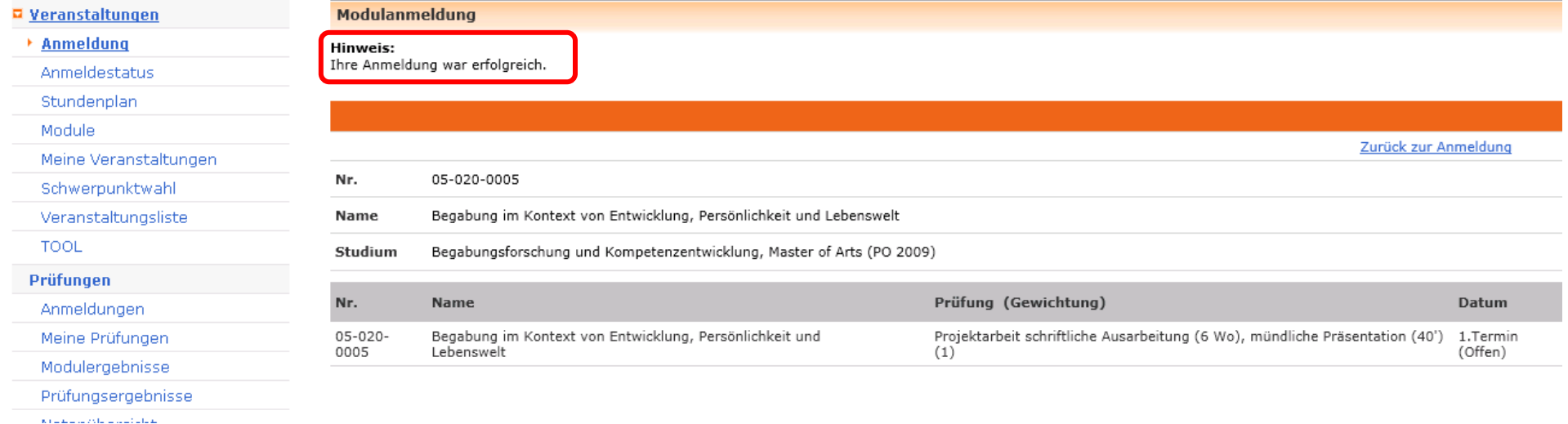

## <span id="page-14-0"></span>3.4. Anmeldung zu weiteren Veranstaltungen

Wiederholen Sie die Schritte zur Veranstaltungsanmeldung für alle anderen Veranstaltungen des Moduls.

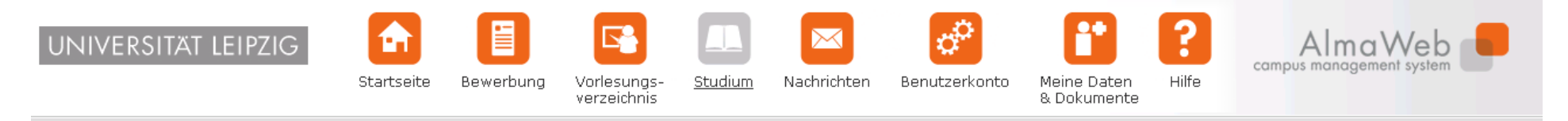

Name: Alma Weberam: 13.03.2014 um: 14:25Uhr

Abmelden

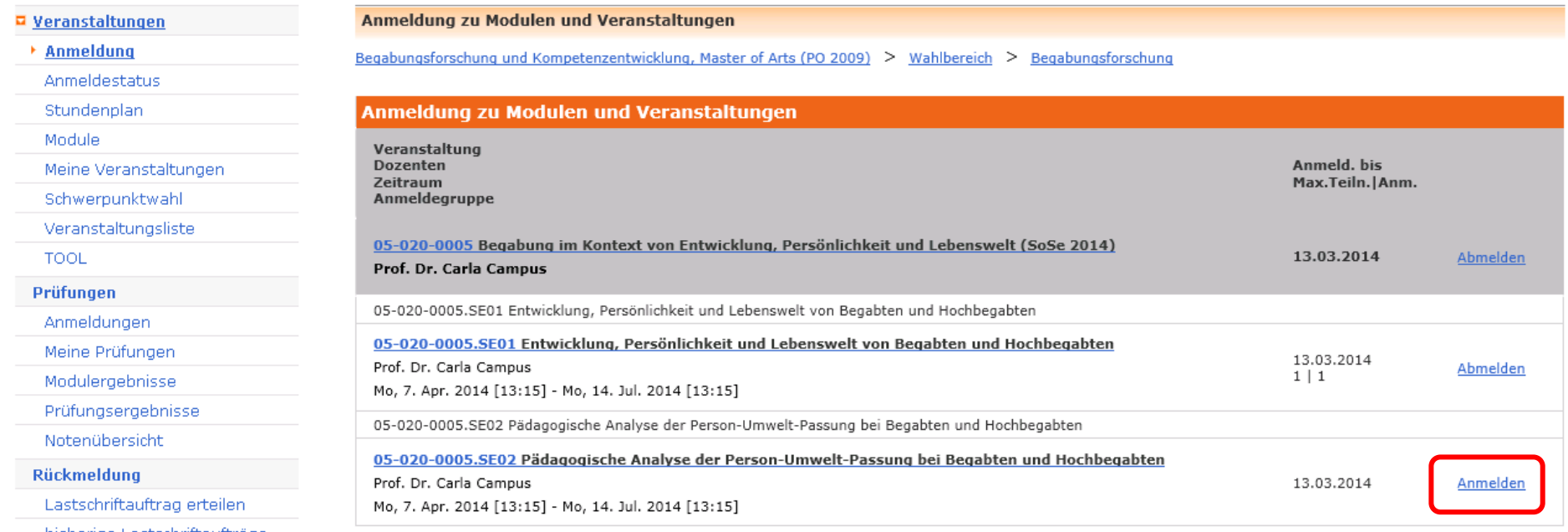

bisherige Lastschriftaufträge

## <span id="page-15-0"></span>3.5. Anmelde-Übersicht

Unter dem Link "Anmeldung" wird Ihnen am Modul und an den Veranstaltungen der Link "Abmelden" ausgewiesen. Das ist für Sie der Hinweis, dass Ihre Modul- und Veranstaltungsanmeldung erfolgreich war.

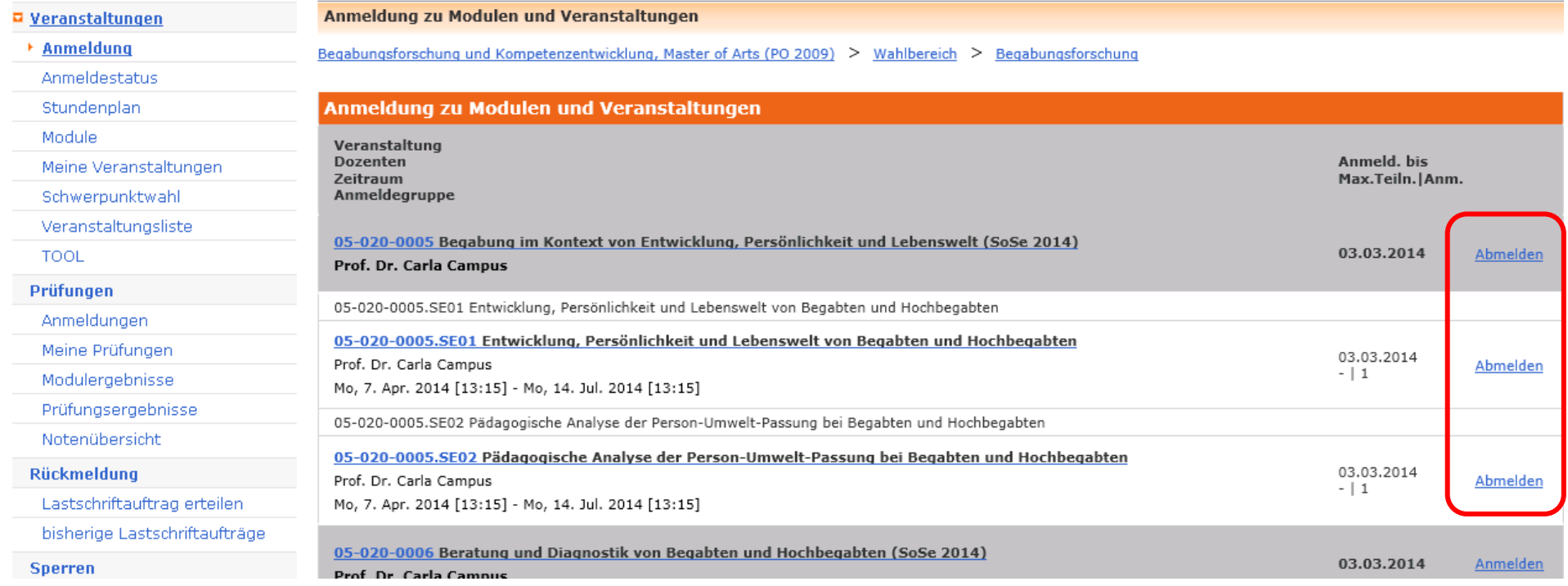

Wiederholen Sie die Schritte unter [Punkt 2](#page-3-0) und [Punkt 3](#page-10-0) für alle gewünschten Module und Veranstaltungen.

## <span id="page-16-0"></span>4. Anmeldestatus

Sie können Ihren Anmeldestatus links unter dem Link "Anmeldestatus" überprüfen.

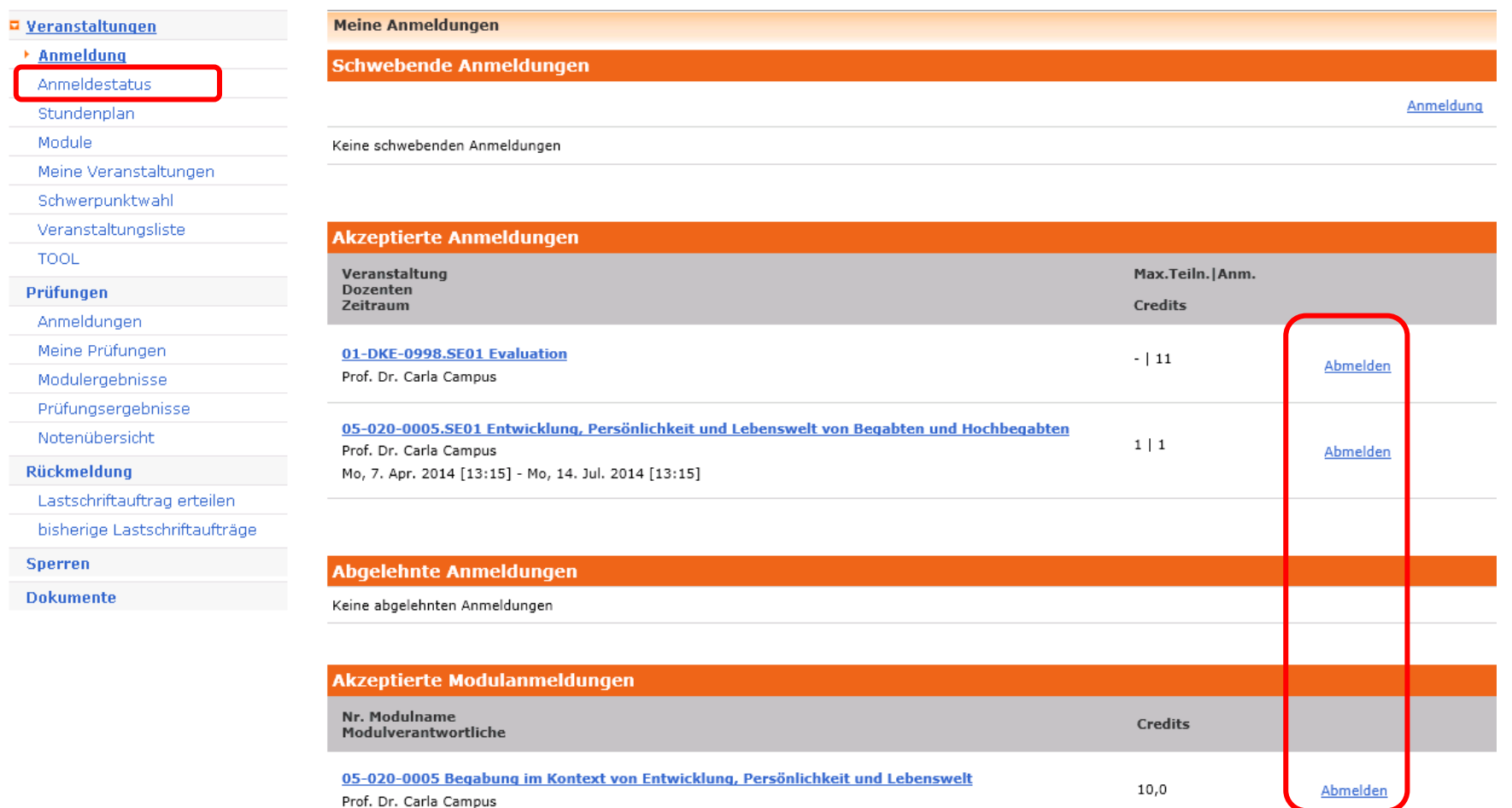

- Während der Einschreibephase können Sie Ihre Anmeldungen bearbeiten.
- Bis zum Ende der Abmeldefrist, vier Wochen vor Vorlesungsende, können Sie sich in AlmaWeb vom Modul abmelden.